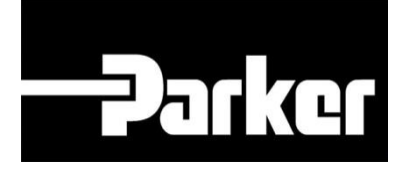

# **Parker Tracking System**

### Utilisation d'étiquettes Pré-Imprimées

Fast. Easy. Accurate.

Parker Hannifin Corporation Copyright © 2017 Parker Hannifin Corporation

## **PARKER ENGINEERING YOUR SUCCESS.**

### Table des matières

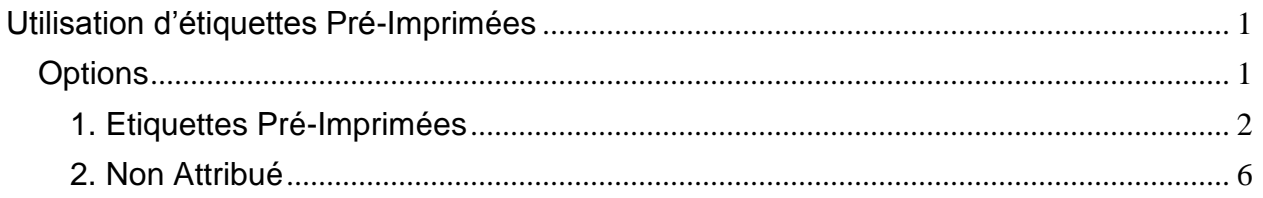

### <span id="page-1-0"></span>Utilisation d'étiquettes Pré-Imprimées

### <span id="page-1-1"></span>**Options**

- · Etiquettes Pré-imprimées
- Non Attribuées

### **PATKOTENGINEERING YOUR SUCCESS.**

### <span id="page-2-0"></span>**1. Etiquettes Pré-Imprimées**

### **1.1: Pré-imprimer des étiquettes**

Dans la barre de navigation "**PTS Essential**" sélectionnez "**Préimprimés**"

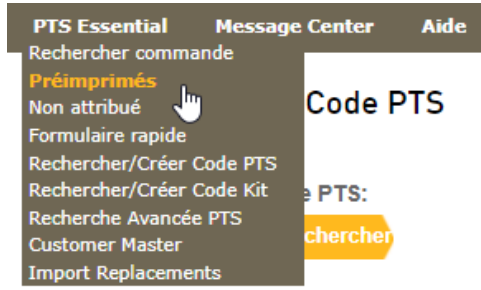

Modifiez la quantité d'impression pour spécifier le

nombre d'étiquettes avec code unique à imprimer et le nombre de copie (nb d'étiquettes avec le même code). Vérifiez les lignes **'Données personnalisées 1 à 3** , au besoin cliquez sur "**Explorer**"' et sélectionnez le bouton '**Imprimer**' en bas de l'écran.

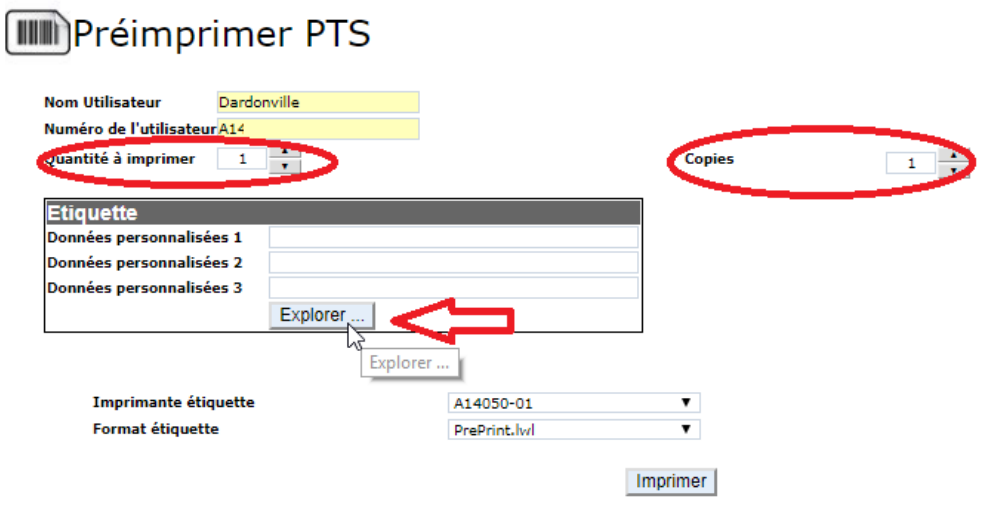

Les étiquettes pré-imprimées créées au cours de ce processus se verront attribuer un CODE PTS, mais ne contiendront PAS de données d'assemblage avant la fin de l'étape suivante: "**Utilisation d'étiquettes pré-imprimées**".

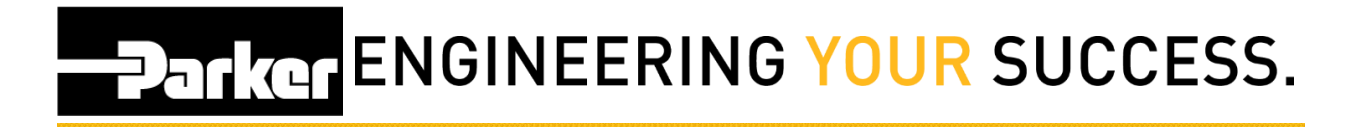

#### **1.3: Utilisation d'étiquettes pré-imprimées.**

Pour ajouter des informations d'assemblage à une étiquette pré-imprimée; cliquez sur «**Rechercher / Créer Code PTS**» ou «**Formulaire rapide**» dans la barre d'outils de navigation de **PTS Essential**.

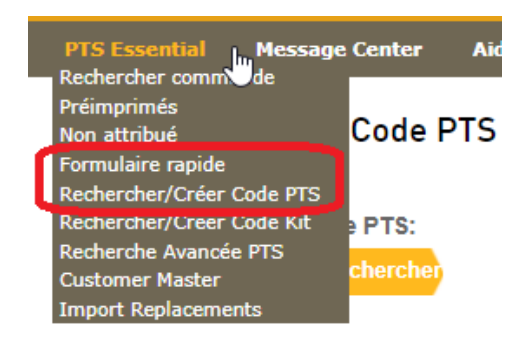

Si vous avez cliqué sur "**Rechercher/Créer code PTS"**, vous devez choisir le type produit sur lequel ira l'étiquette.

NB Cette fonction est passée lors de l'utilisation de "Formulaire rapide"

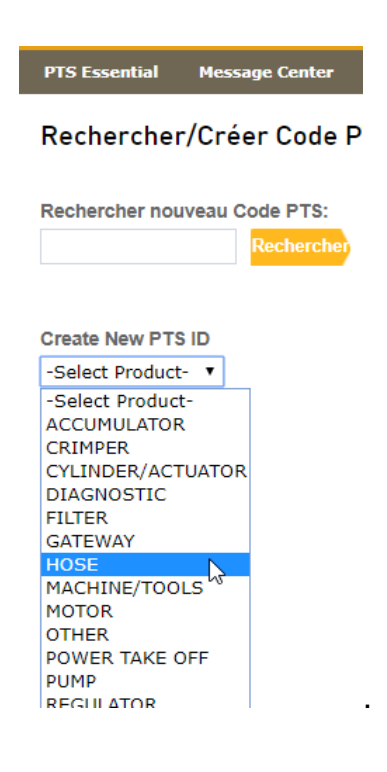

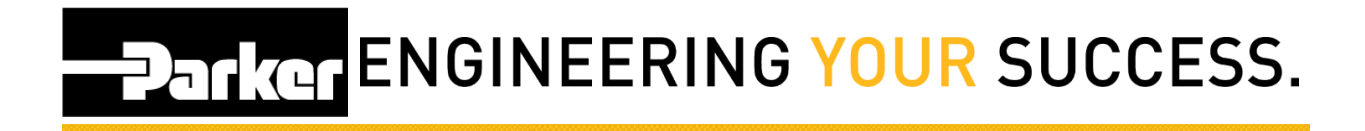

### **1.4: Options d'Etiquette**

Sélectionnez **Préimprimés** dans Option d'étiquette.

Options étiquette © Imprimer © Préimprimés ⊙ RFID

Entrez un code PTS d'étiquette pré-imprimée à mettre à jour.

AZ123AZE **PTS ID** 

Sélectionnez '**Nouveau**' pour créer un nouvel enregistrement ou '**Dupliquer**' pour commencer avec les données d'un enregistrement PTS existant

Si l'option "**Dupliquer**" est sélectionnée, cliquez sur "**Oui**" pour remplacer un assemblage ou sur "**Non**" pour créer un enregistrement indépendant.

### Rechercher/Créer Code PTS

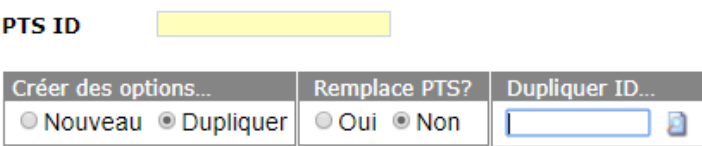

Saisir le Code PTS dans le champ «**Dupliquer ID**» et cliquez sur l'icône **interest** continuer.

## **Parker ENGINEERING YOUR SUCCESS.**

### 1.5: Créer ou Mettre à jour

Ajouter les données à l'enregistrement et cliquez sur Créer.

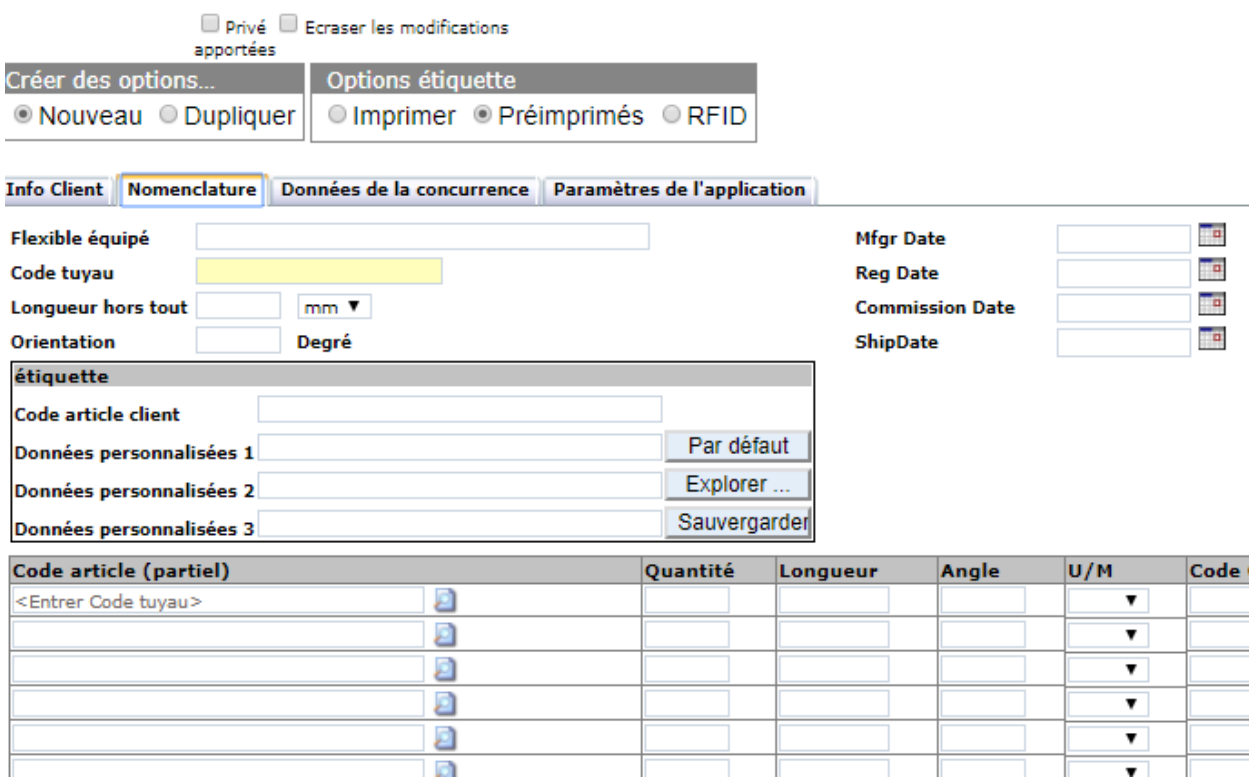

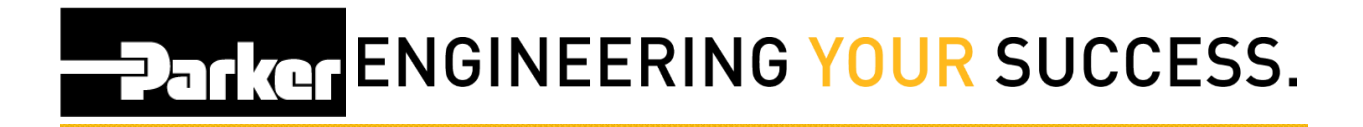

### <span id="page-6-0"></span>**2. Non Attribué**

### **2.1: Navigation**

Une autre option pour ajouter des informations d'assemblage à une étiquette préimprimée est l'utilisation de la fonction "**Non Attribué**".

Pour commencer, cliquez sur le lien intitulé «**Non Attribué**» dans la barre d'outils de navigation de PTS Essential.

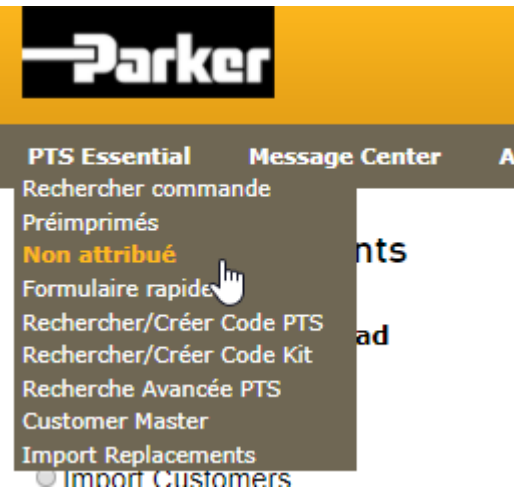

**PARKER ENGINEERING YOUR SUCCESS.** 

### **2.2: Recherche du code Pré-Imprimé**

Entrez un CODE PTS pré-imprimé dans le champ "**Rechercher**" **ou** cochez sur la case à droite d'un code pré-imprimé, (voir ci-dessous):

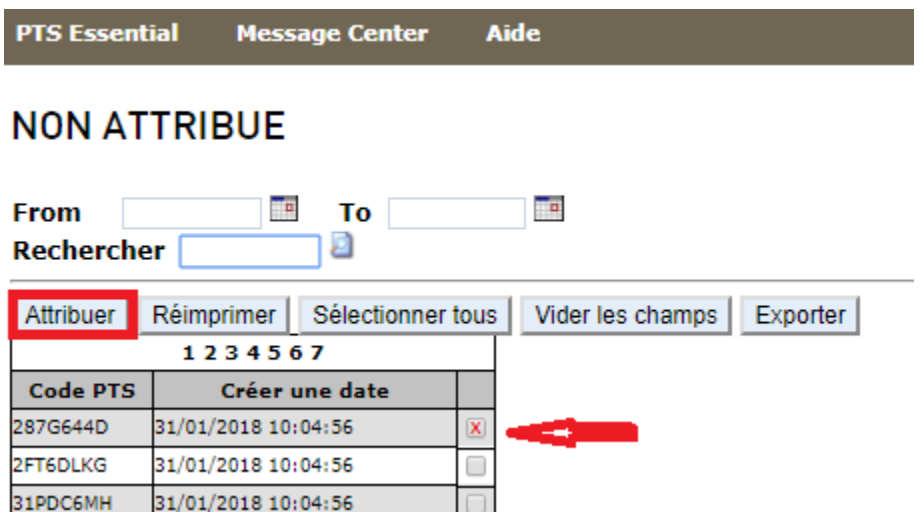

Une fois effectué votre choix , cliquez sur ''**Attribuer'**'

Puis, Sélectionnez le type de produits sur lequel l'étiquette sera attribuée, puis cliquez sur ''**Assign'**'

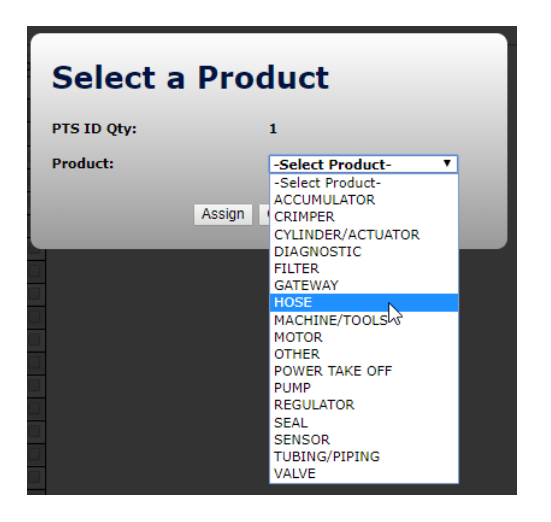

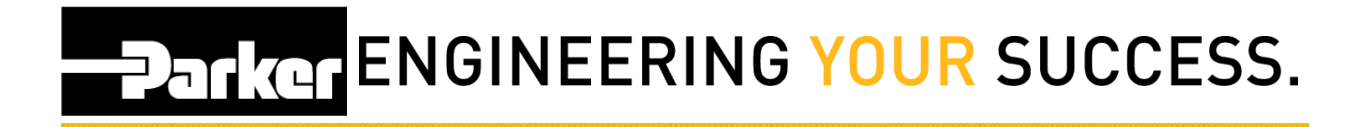

#### **2.3: Options d'enregistrement.**

Sélectionnez ''**Nouveau**" pour une saisie nouvelle compléte, ou sur ''**Dupliquer**'' pour reprendre les données d'un code PTS existant.

NB: Vérifié aussi, si vous le souhaitez que ''Privé'' et/ou '' Ecraser les modifications'' soient cochés.

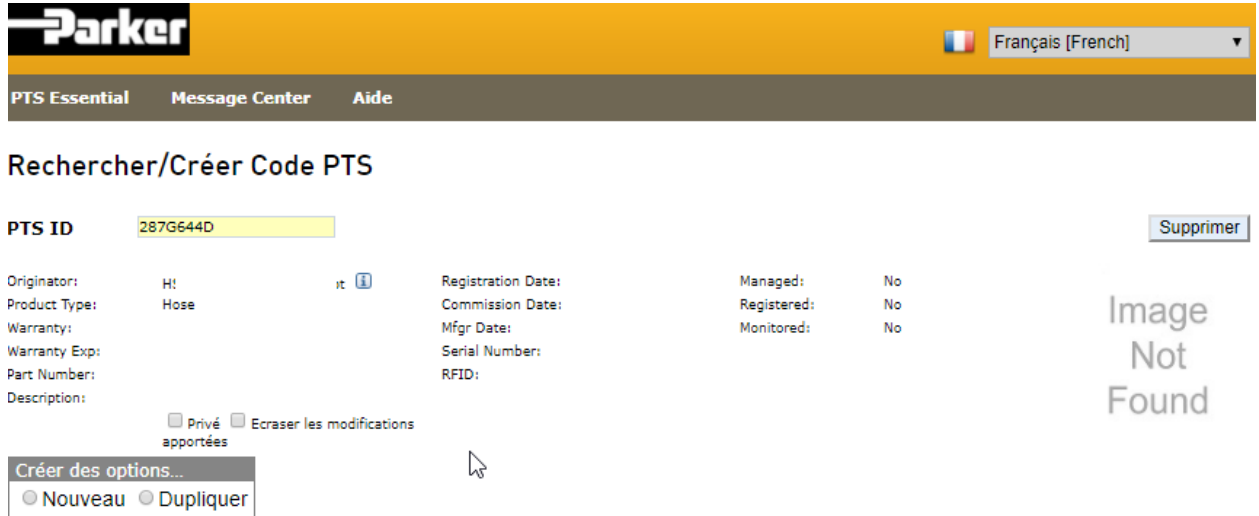

### PARKER ENGINEERING YOUR SUCCESS.

#### Si l'option "Nouveau" est sélectionnée ou arrive sur le masque suivant

#### Rechercher/Créer Code PTS

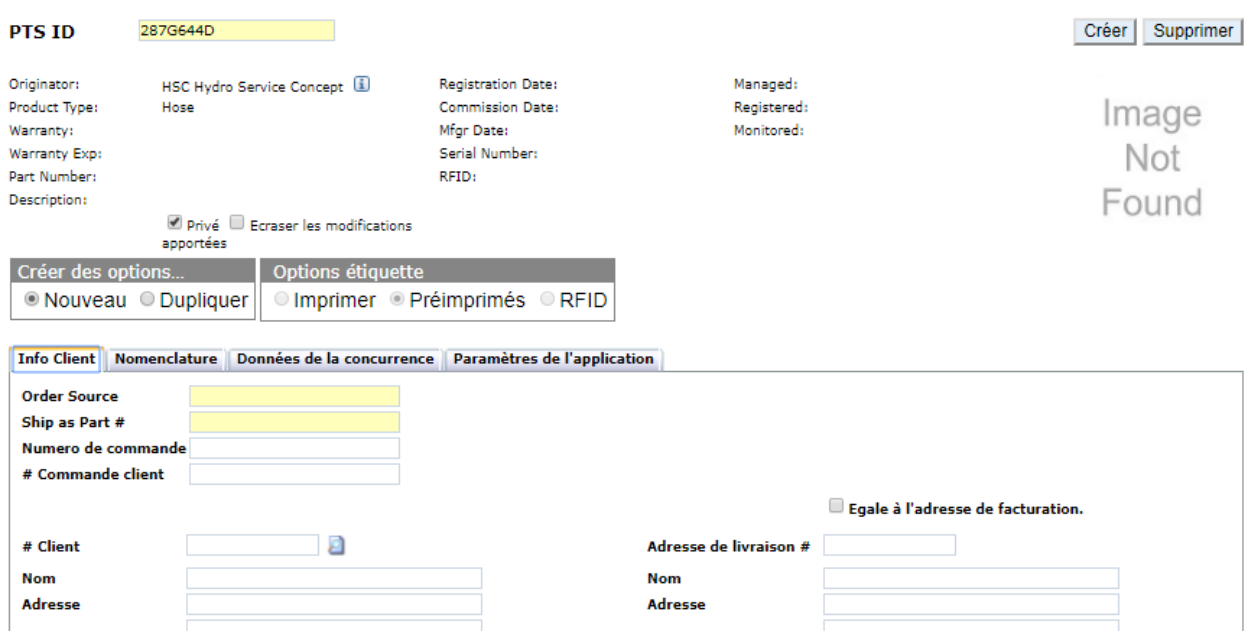

compétez les données dans les onglets comme sur une saisie Classique et terminez par "Créer"

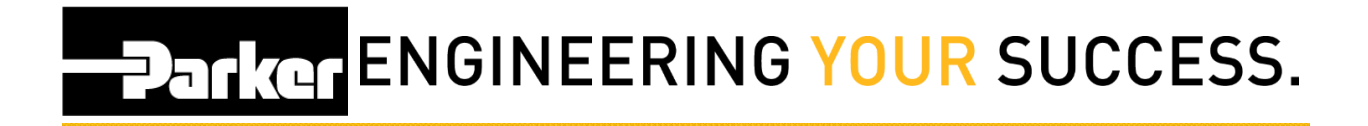

Si l'option ''**Dupliquer'**' est sélectionnée , vous devrez choisir par Oui ou Non, si vous remplacez définitivement un code .

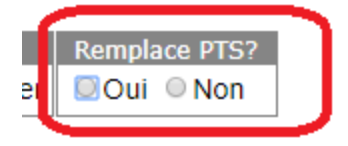

Dans '**'Dupliquer ID''** indiqué le code à dupliquer.

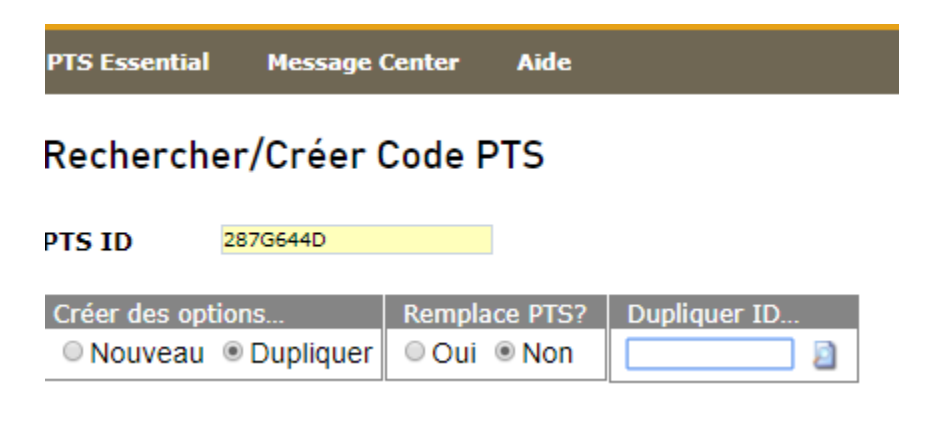

Une fois le code saisi, cliquez sur <br>
pour visualiser les données.

### **Parker ENGINEERING YOUR SUCCESS.**

Vous pouvez alors apporter des modifications dans les différents onglets.

#### Rechercher/Créer Code PTS

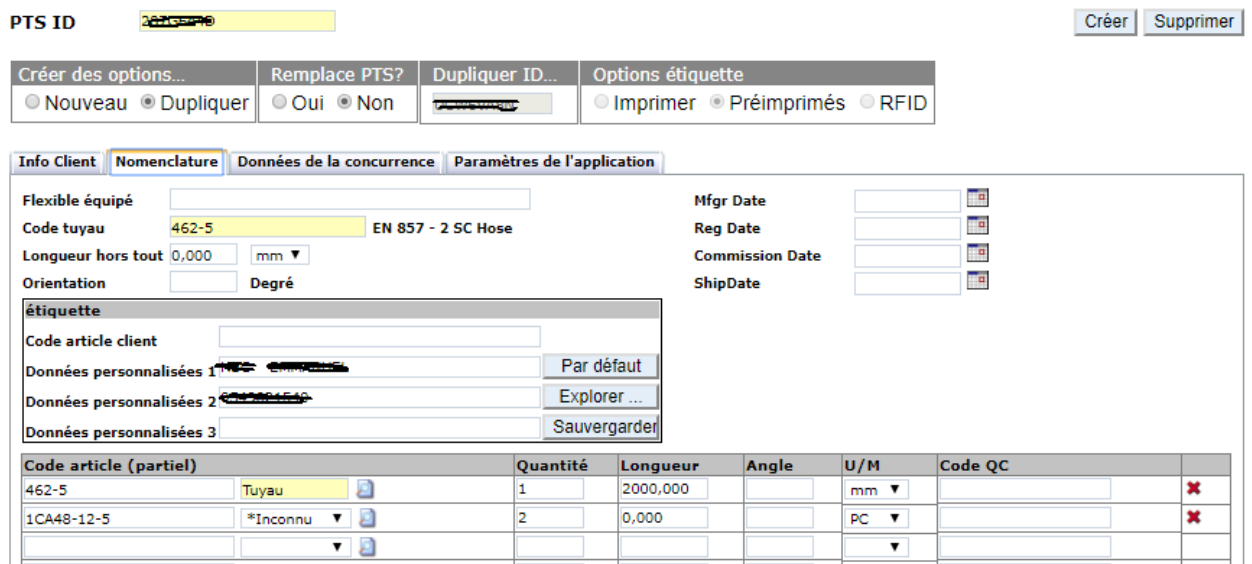

Terminez en cliquant sur "Créer"